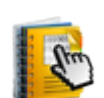

 $\sim$ 

# **ماژول مجله الکترونيکي**

**کاربرد**: از طريق اين ماژول ميتوان مجله الکترونيکي را به همراه شماره هاي مختلف هر نشريه وارد نمود و با توجه به گروه بندي نشريات، آنها را در سايت نمايش داد.ارتباط اين ماژول به ماژول رسانه و آلبوم، توليد يک مجله الکترونيکي با ظاهري بسيار زيبا را مقدور مي سازد. همچنين اين ماژول کليه مجلات الکترونيک قبلي را بايگاني مي کند و در دسترس شما قرار مي دهد. پس از اينکه شما کار طراحي مجله الکترونيکي خود را به پايان رسانديد به راحتي مي توانيد مجله الکترونيکي را به اعضاي مورد نظر خود ارسال کنيد.

#### **امکانات:**

- توليد آنلاين مجله الکترونيکي ، مشابه ساختار يک مجله و به همراه تمام صفحات
	- دسته بندي موضوعي مجلات
		- بايگاني شماره هاي قبلي
	- ارسال مجله توليد شده به اعضاي پورتال
	- امکان تعيين نقش کاربران براي توليد و انتشار توسط مدير سمپا

# **روش استفاده از ماژول مجله الکترونيکي:**

ميتوان روي شکل مربوط به ماژول مجله الکترونيکي در صفحه نخست سمپا کليک کرد يا اينکه از منوي سمت راست در سمپا استفاده نمود.

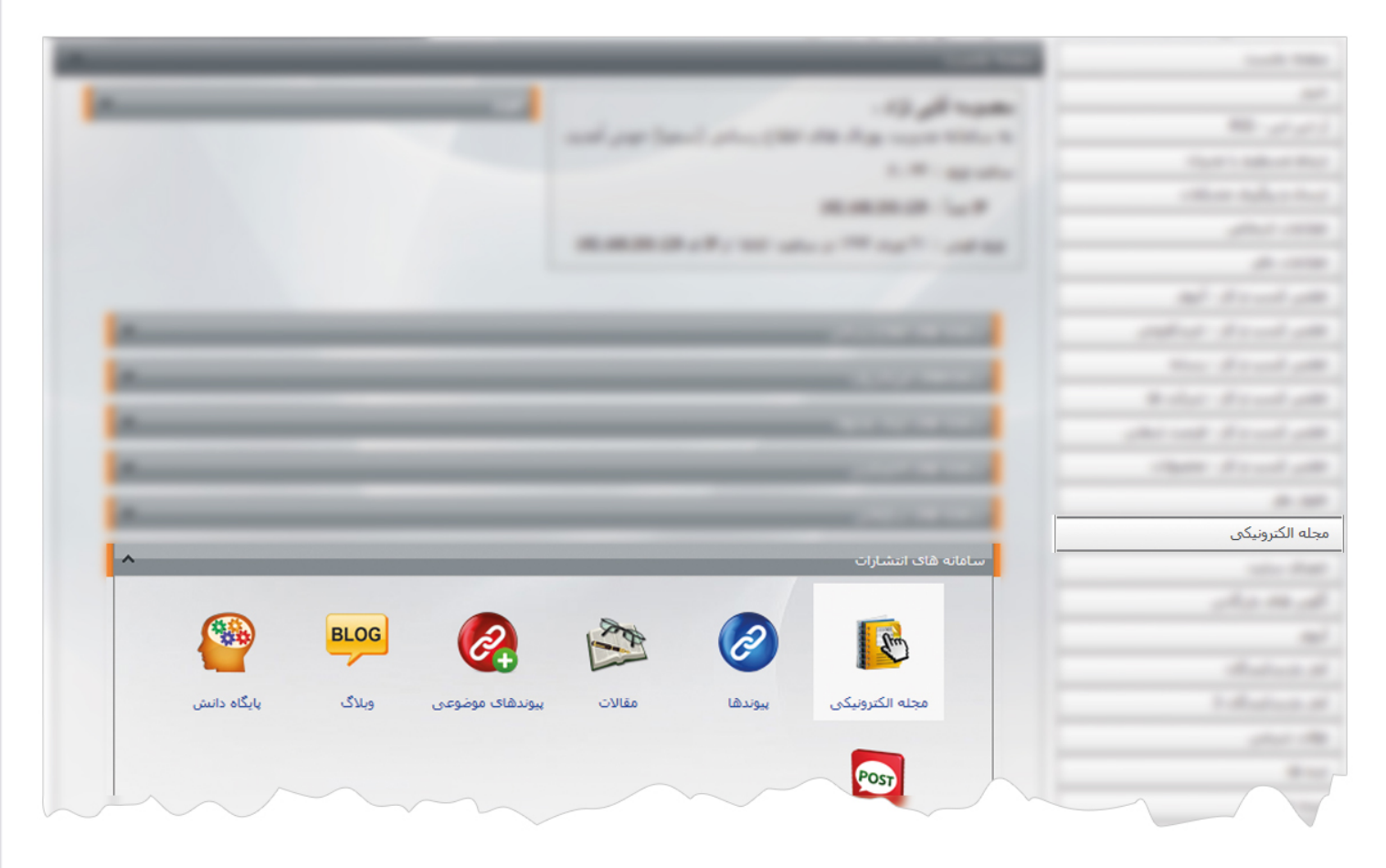

1

ماژول مجله الكترونيكي

 $\frac{1}{2}$ 

**نشريه جديد:** از طريق اين گزينه ميتوان مشخصات و اطلاعات نشريات را براي نمايش در سايت وارد نمود.

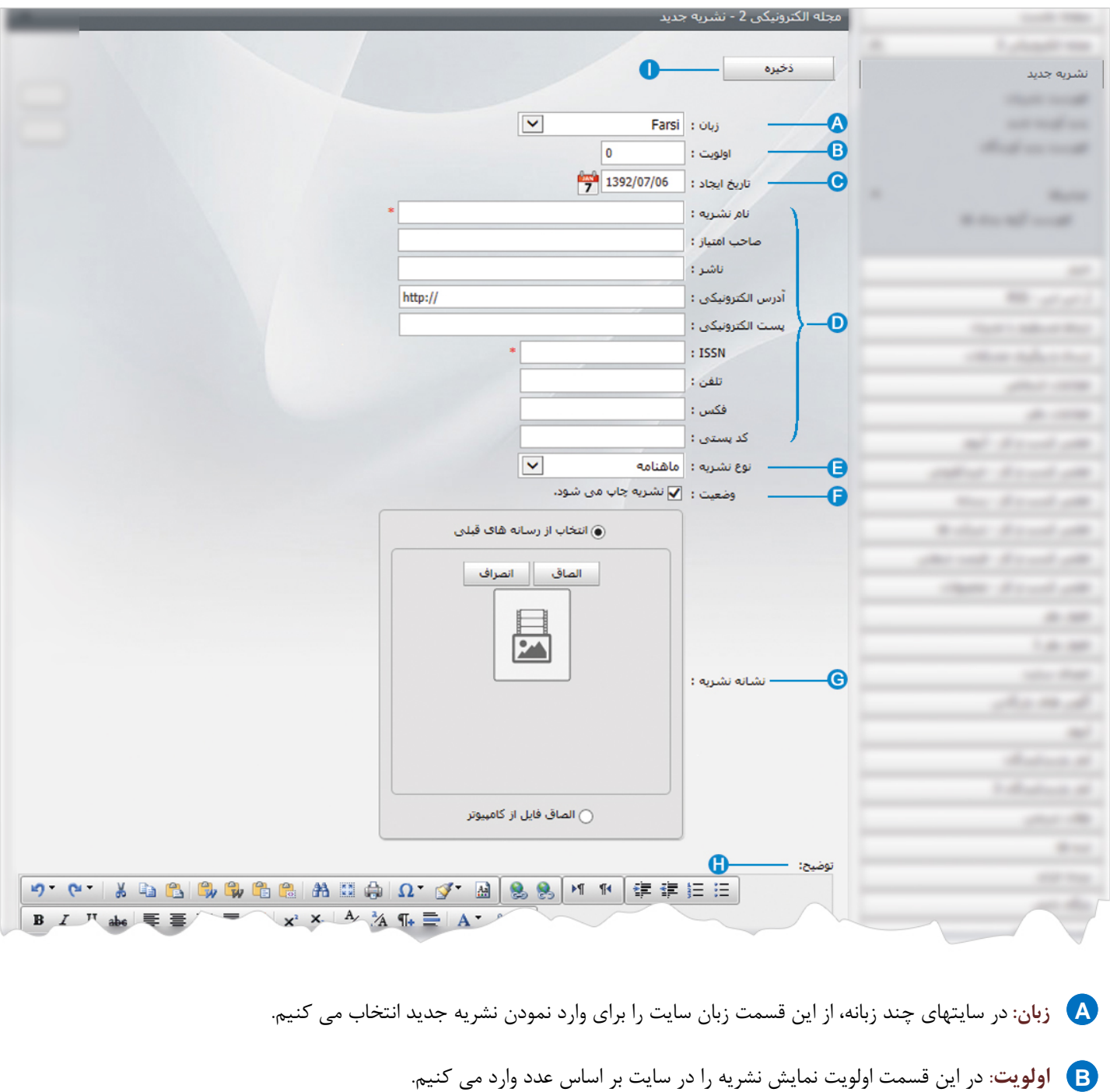

**تاريخ ايجاد**: در اين قسمت تاريخ ايجاد نشريه جديد ثبت مي شود. **C**

- **مشخصات نشريه**: در اين قسمت مشخصات کلي نشريه را وارد مي کنيم. **D**
- **نوع نشريه**: در اين قسمت نوع نشريه را بر اساس چگونگي انتشار آن مشخص مي کنيم. **E**
	- **وضعيت**: براي انتشار و نمايش نشريه در سايت اين گزينه را انتخاب مي کنيم. **F**

ماژول مجله الكترونيكي

- **نشانه نشريه**: در اين قسمت تصوير يا نشانه يک نشريه را از رسانه يا کامپيوتر خود انتخاب مي کنيم. **G**
	- **توضيح**: در اين قسمت جزئيات بيشتري از اطلاعات نشريه را وارد مي کنيم. **H**
	- **ذخيره**: پس از ايجاد نشريه و مشخصات آن، تغييرات را از طريق اين گزينه ذخيره مي کنيم. **I**

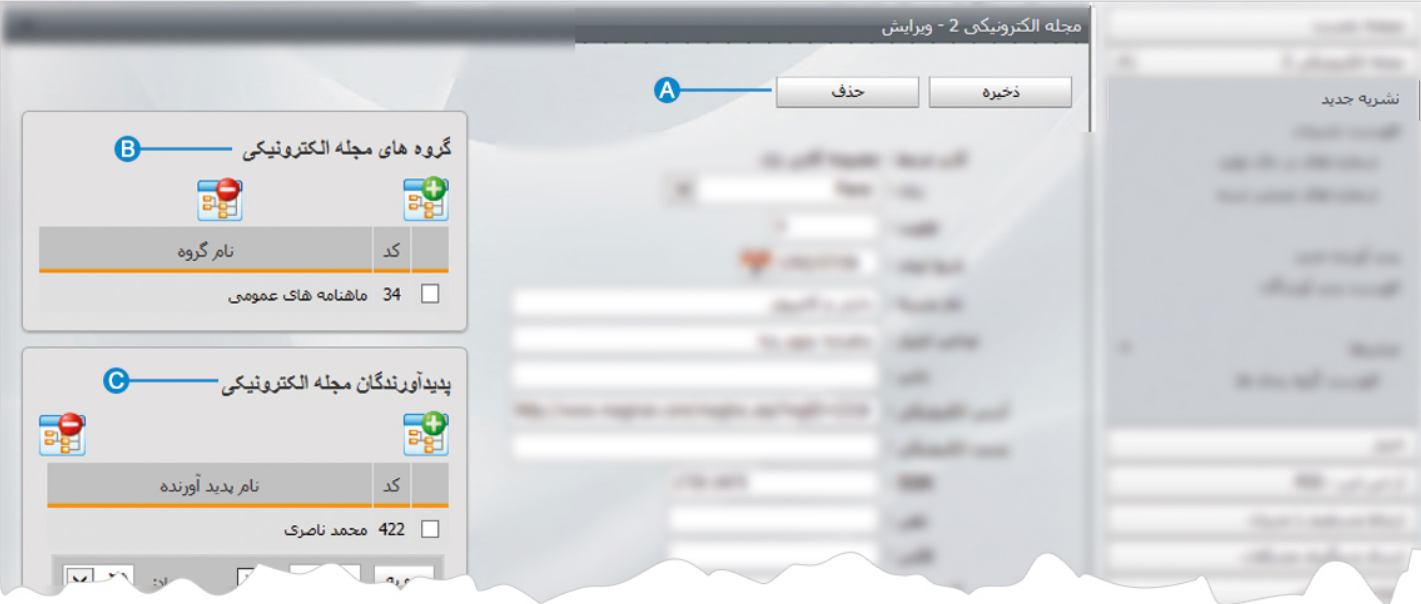

پس از ذخيره نشريه جديد، گزينه هاي ديگري در صفحه فعال مي شود:

**حذف:** از طريق اين گزينه ميتوان يک نشريه و مشخصات آن را حذف نمود. **A**

**گروه هاي مجله الکترونيکي:** اگر نشريات را از گزينه " فهرست گروه بندي ها"،گروه بندي کرده باشيم گروه مربوط به هر نشريه را از گزينه **B** انتخاب کرده و روي گزينه "افزودن گروه" کليک مي کنيم.براي حذف يک گروه نيز آن را انتخاب و روي گزينه <mark>کليا ت</mark>کليک مي کنيم.<br>انتخاب کرده و روي گزينه "افزودن گروه" کليک مي کنيم.براي حذف يک گروه نيز آن را انتخاب و روي گزينه <mark>لظن</mark>

**پديد آورندگان مجله الکترونيکي:** اگر نام پديد آورندگان را از طريق گزينه " پديد آورنده جديد"، وارد کرده باشيم نام پديد آورنده مربوط به **C**هر نشريه را از گزينه <mark>انت</mark>خاب کرده و روي گزينه "افزودن پديد آورنده" کليک مي کنيم.براي حذف يک پديد آورنده نيز آن را انتخاب و روي گزينه <mark>کن</mark>د کليک مي کنيم.

 $\sim$ 

پس از ايجاد يک نشريه و مشخصات آن، شماره هاي مربوط به نشريه را ايجاد مي کنيم و آن را براي نمايش در سايت منتشر مي کنيم:

**شماره هاي در حال توليد:** در اين قسمت ميتوان شماره هاي مربوط به يک نشريه و اطلاعات آن را که توليد شده ولي هنوز منتشر نشده را مشاهده کرد و شماره جديدي اضافه نمود.

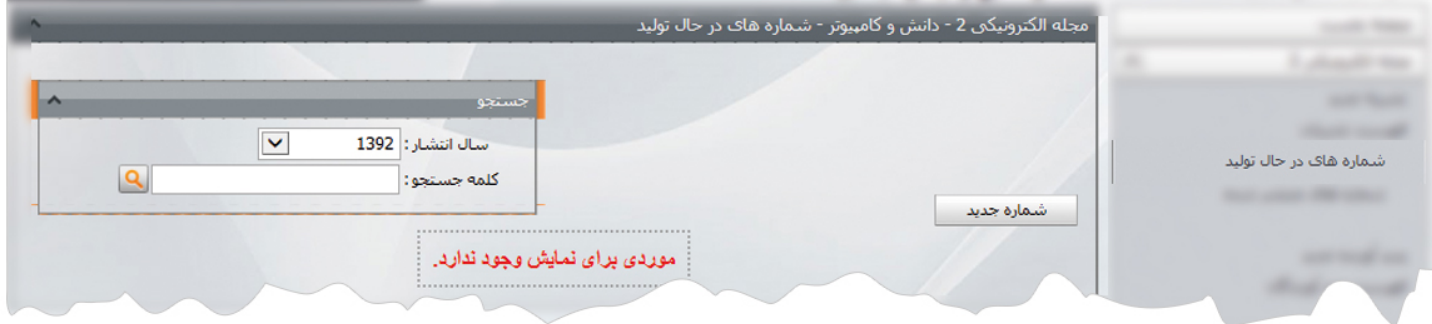

با کليک بر روي گزينه" شماره جديد" ميتوان شماره جديدي به يک نشريه اضافه نمود و اطلاعات آن را وارد کرد.

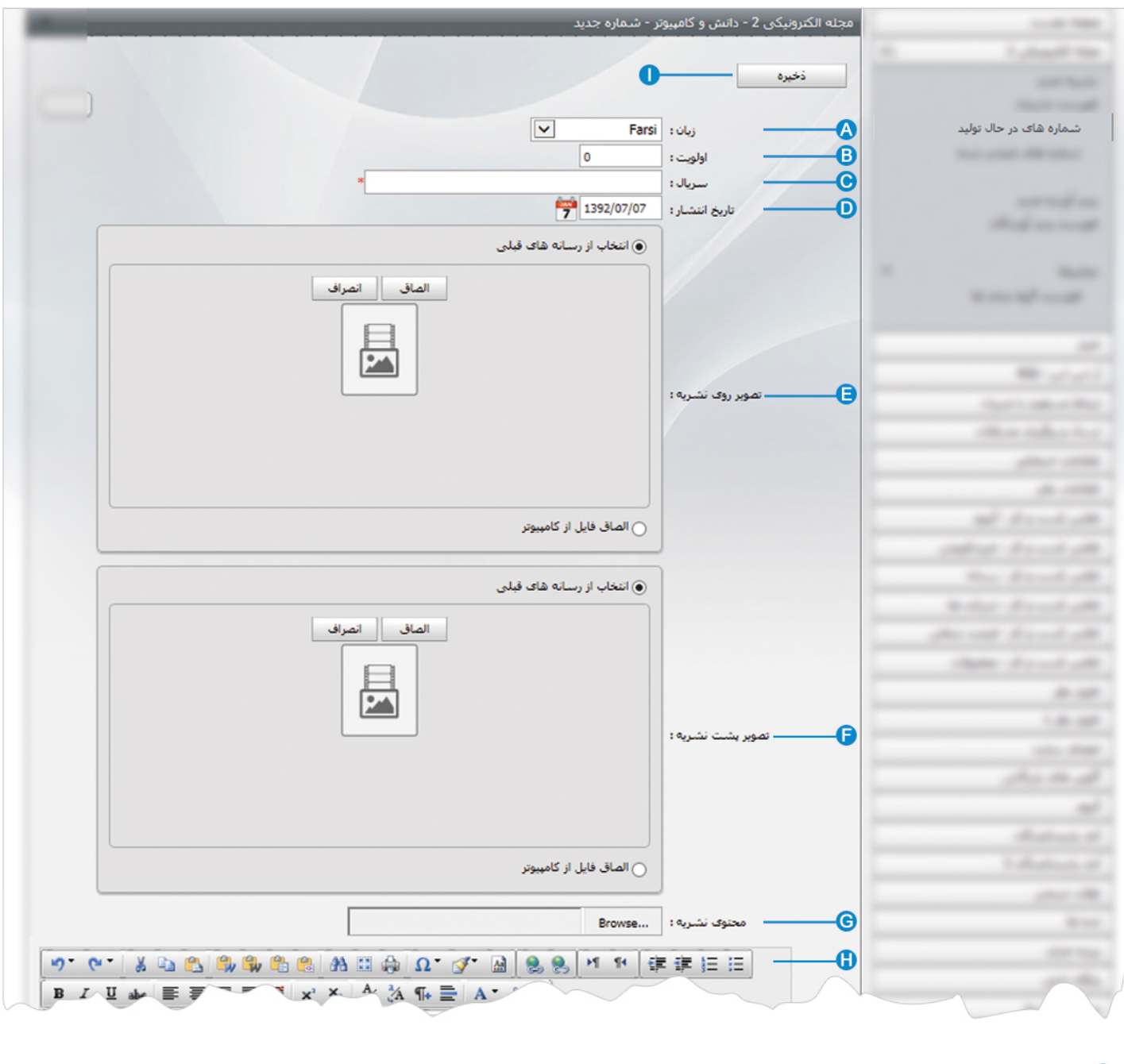

**زبان:** در سايتهاي چند زبانه، در اين قسمت زبان سايت را براي وارد نمودن شماره اي از نشريه انتخاب مي کنيم. **A**

- **اولويت**: در اين قسمت اولويت نمايش شماره نشريه را در سايت بر اساس عدد وارد مي کنيم. **B**
	- **سريال**: در اين قسمت سريال مربوط به يک شماره از نشريه را وارد مي کنيم. **C**
	- **تاريخ انتشار**: در اين قسمت تاريخ ايجاد يک شماره از نشريه ثبت مي شود. **D**
- **تصوير روي نشريه**: در اين قسمت تصوير مربوط به روي جلد يک شماره از نشريه را از رسانه يا کامپيوتر خود انتخاب مي کنيم. **E**
- **تصوير پشت نشريه**: در اين قسمت تصوير مربوط به پشت جلد يک شماره از نشريه را از رسانه يا کامپيوتر خود انتخاب مي کنيم. **F**
	- **محتواي نشريه**: در اين قسمت فايل مربوط به محتواي يک شماره از نشريه را از کامپيوتر خود انتخاب مي کنيم. **G**
- **توضيحات**: در اين قسمت جزئيات بيشتري از اطلاعات يک شماره از نشريه را وارد مي کنيم. **H**
- **ذخيره**: پس از ايجاد شماره اي از نشريه و مشخصات آن، تغييرات را از طريق اين گزينه ذخيره مي کنيم. **I**

پس از ايجاد يک شماره از نشريه،گزينه هاي ديگري در کادر فعال مي شود.

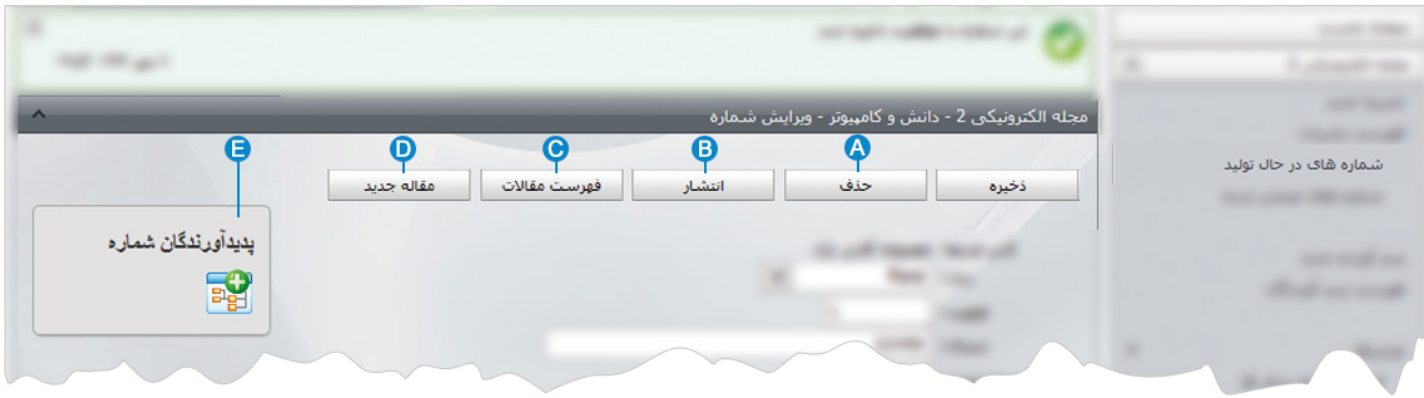

- **حذف:** از طريق اين گزينه شماره نشريه ايجاد شده را حذف مي کنيم. **A**
- **انتشار**: براي نمايش و انتشار شماره اي از يک نشريه در سايت، اين گزينه را کليک مي کنيم. **B**
- **فهرست مقالات**: از طريق اين گزينه ميتوان فهرست مقالاتي را که براي اين شماره از نشريه ايجاد کرده ايم، مشاهده و ويرايش نماييم. **C**
	- **مقاله جديد**: از طريق اين گزينه ميتوان براي يک نشريه، مقاله مربوط به آن را ايجاد نمود و در سايت قرار داد. **D**
		- **پديد آورندگان شماره**: از طريق اين گزينه ميتوان پديد آورندگان يک شماره از نشريه را به آن اضافه نمود. **E**

**شماره هاي منتشر شده:** در اين قسمت ميتوان شماره هايي از يک نشريه را که براي نمايش در سايت منتشر کرده ايم، مشاهده نماييم و با کليک بر روي يک شماره از نشريه ، آن را ويرايش کنيم.

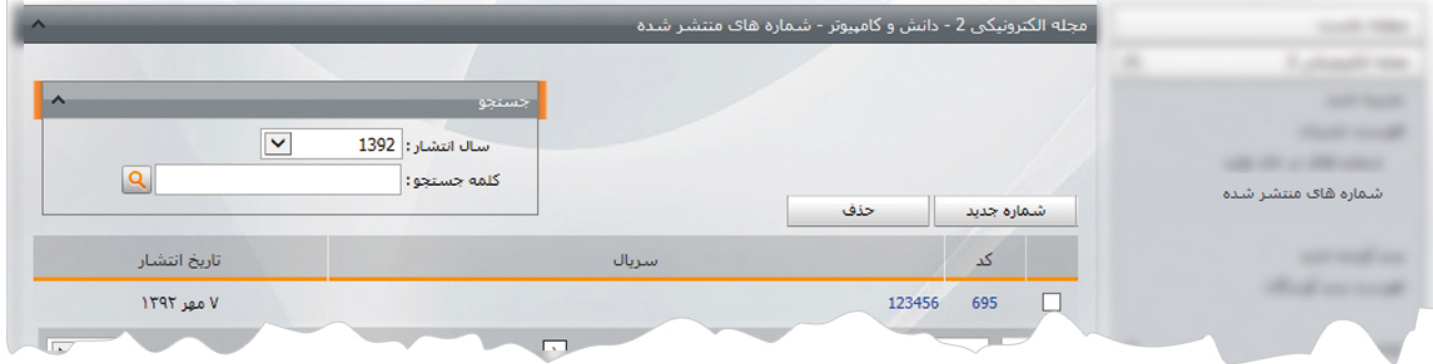

در اين قسمت ميتوان شماره جديدي به نشريه اضافه نمود يا شماره اي از يک نشريه را حذف کرد.

ماژول مجله الكترونيكي

 $\mathbf{R}$ 

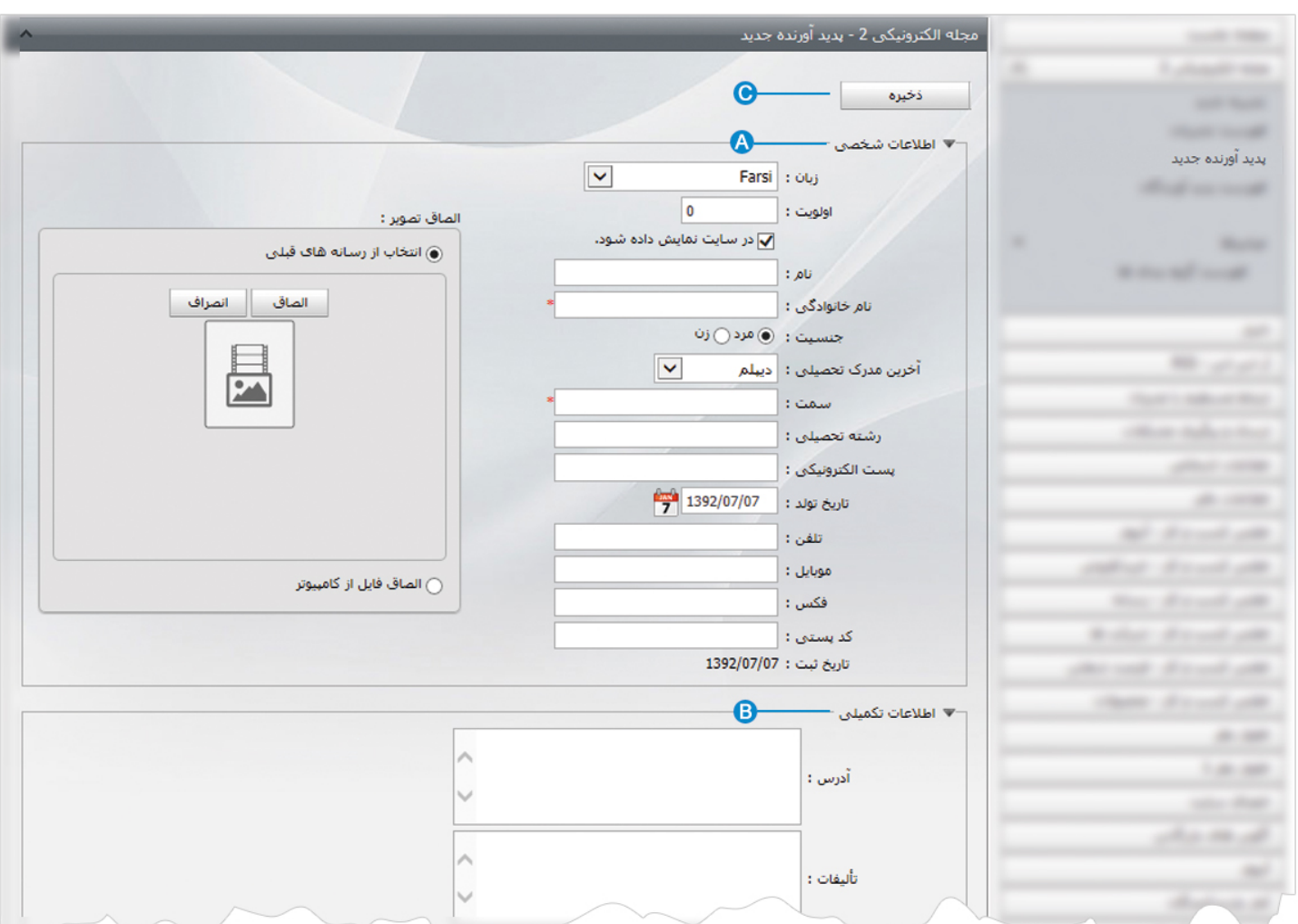

7

**پديد آورنده جديد :** در اين قسمت پديد آورندگان نشريات و مشخصاتشان را وارد مي کنيم و در هر نشريه، پديد آورنده آن را انتخاب کنيم.

- **اطلاعات شخصي:** در اين قسمت اطلاعات شخصي پديد آورنده نشريه را به همراه تصويرش وارد مي کنيم. **A**
	- **اطلاعات تکميلي**: در اين قسمت اطلاعات تکميلي و جزئيات پديد آورنده نشريه را وارد مي کنيم. **B**
		- **ذخيره**: از طريق اين گزينه اطلاعات پديد آورنده نشريه را ذخيره مي کنيم. **C**

**فهرست پديد آورندگان :** در اين قسمت ميتوان فهرست پديد آورندگان نشريات را مشاهده، ويرايش يا جستجو کرد و پديد آورنده جديدي به ليست اضافه نمود.

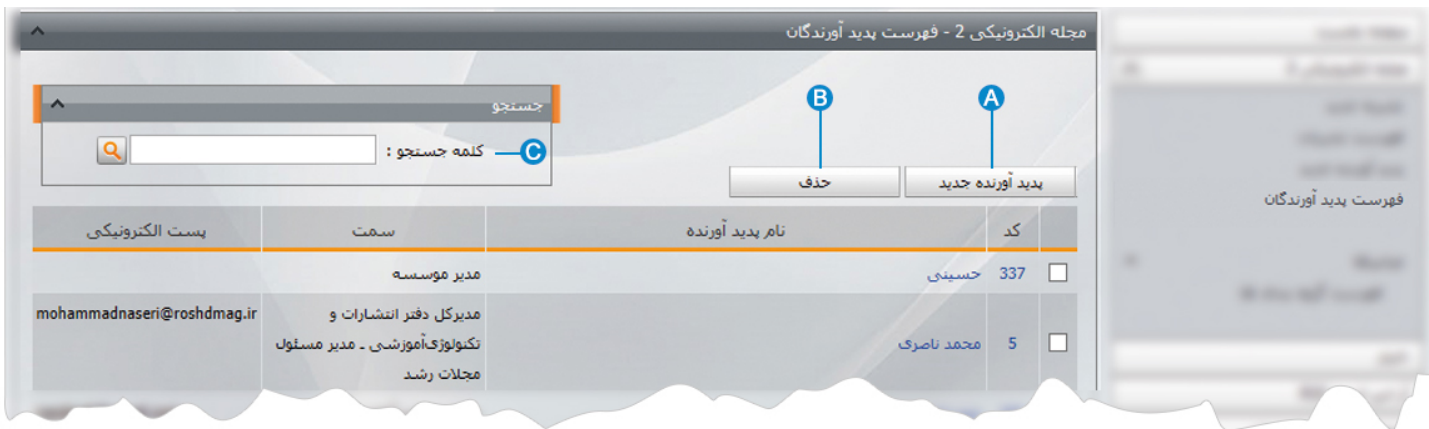

**پديد آورنده جديد:** از طريق اين گزينه پديد آورنده جديدي را به فهرست پديد آورندگان نشريات اضافه مي کنيم. **A**

**حذف**: براي حذف يک پديدآورنده نشريه، آن را انتخاب و روي اين گزينه کليک مي کنيم. **B**

**کلمه جستجو**: در اين قسمت پديد آورندگان نشريات را بر اساس عبارتي از اطلاعات آن جستجو مي کنيم. **C**

 $\frac{1}{2}$ 

**فهرست گروه بندي ها:** اگر بخواهيم نشريات و پديد آورندگان نشريات را براي نمايش در سايت از هم تفکيک کنيم، در اين بخش بايد انواع گروهها را بطور جداگانه براي هر دو مورد تعريف نماييم. با کليک بر روي گزينه فهرست گروه بندي ها، کادري به عنوان گروه بندي باز مي شود.

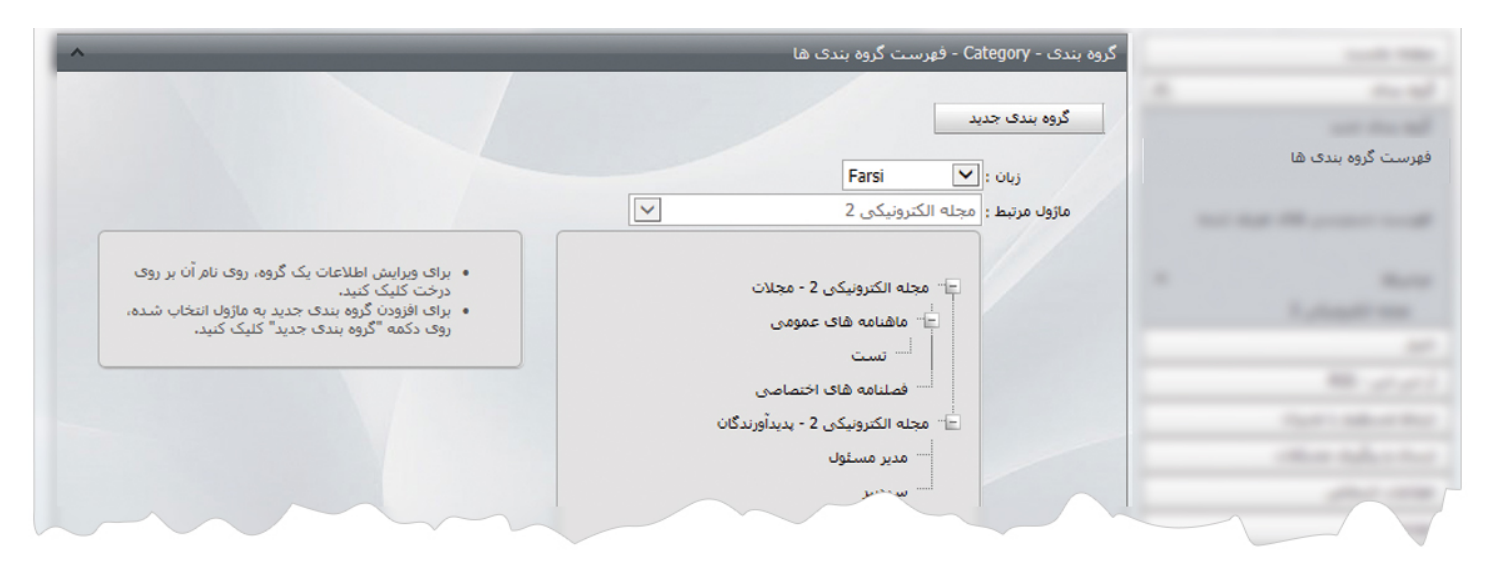

در اين بخش روي گزينه گروه بندي جديد کليک مي کنيم تا کادر زير باز شود.

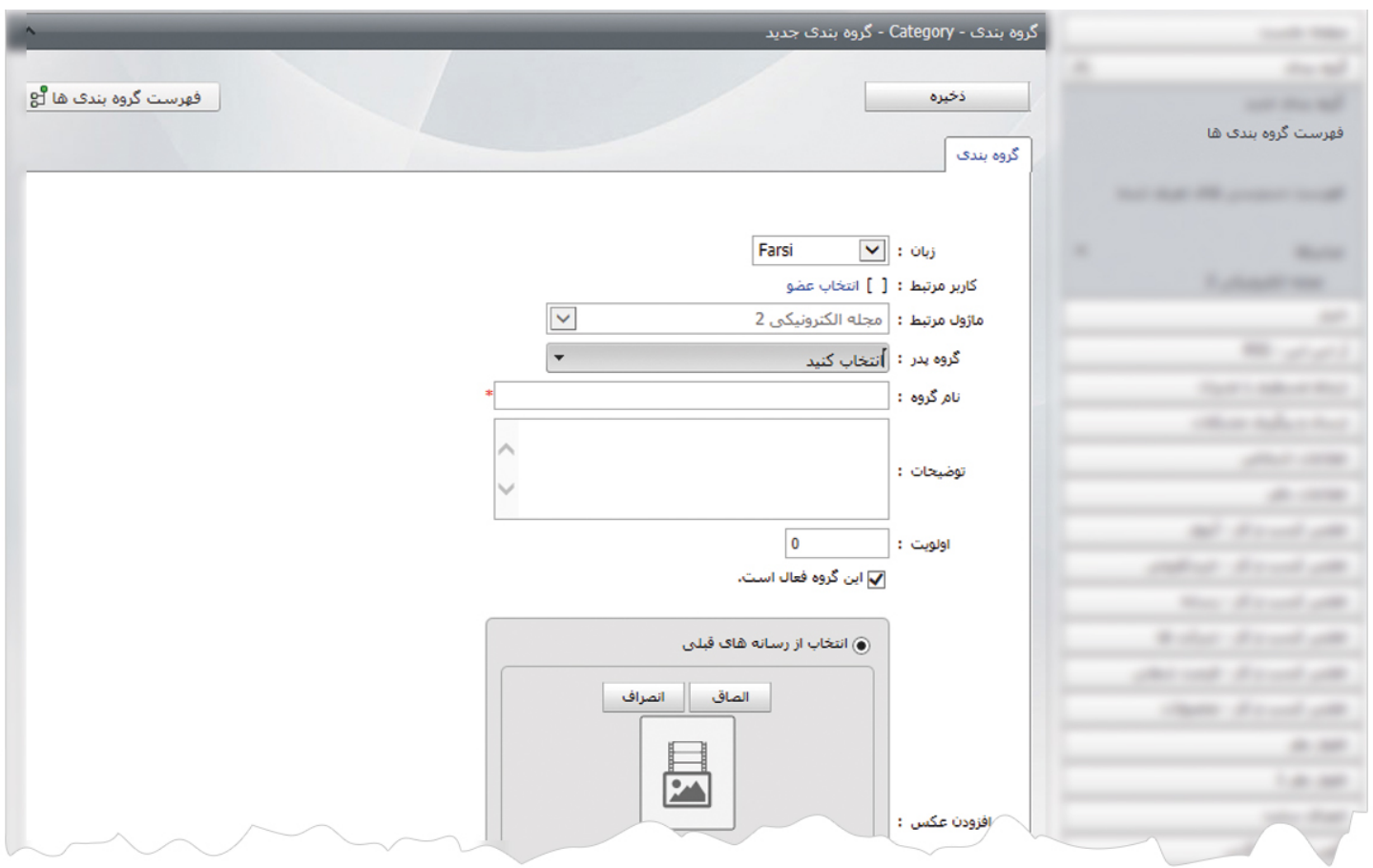

دراين قسمت، گروه پدر يا شاخه اصلي مربوط به گروه بندي را مشخص کرده و در بخش نام گروه، عنوان گروه بندي را وارد مي کنيم و تغييرات را ذخيره مي نماييم.

 $\frac{1}{2}$ 

## **چگونگي نمايش مجله الکترونيکي در سايت:**

بعد از افزودن نشريات و پديد آورندگان نشريات، براي نمايش آن در سايت بايد از کادر پويا استفاده نماييم. به همين دليل در ماژول مديريت محتوا (CMS) گزينه مديريت صفحات را باز كرده و مراحل زير را انجام مي دهيم:

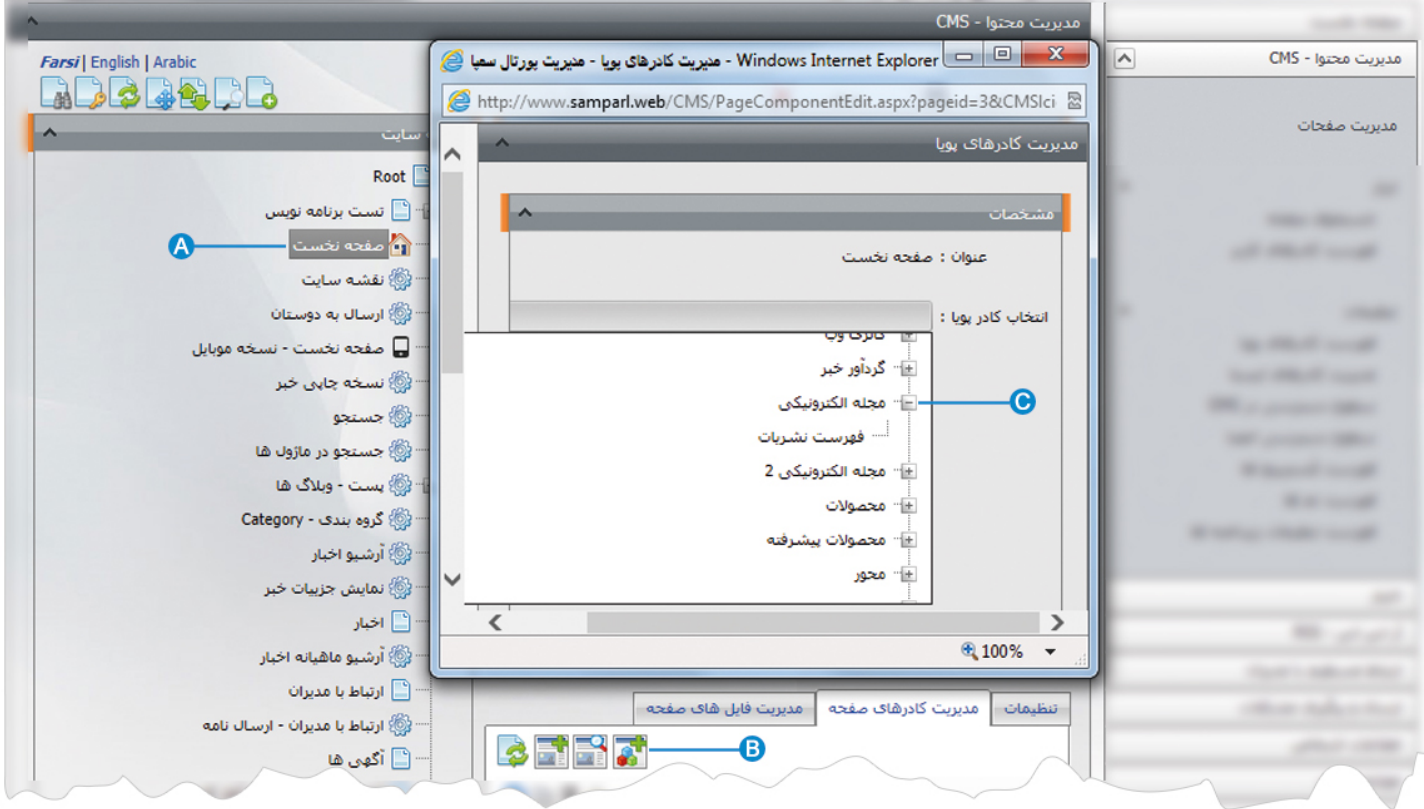

- صفحه اي را که قبلا ساخته شده و مي خواهيم مجله الکترونيکي را در آن نمايش دهيم، انتخاب مي کنيم. **A**
	- در بخش مديريت کادرهاي صفحه از طريق آيکن کادر پويا اضافه مي کنيم. **B**
- در کادر پويا انواع انتخابها براي نمايش ماژولهاي مختلف وجود دارد. چون مي خواهيم نشريات را در صفحه نمايش دهيم بايد از ليست نمايش **C**آن، فهرست نشريات را انتخاب نماييم.

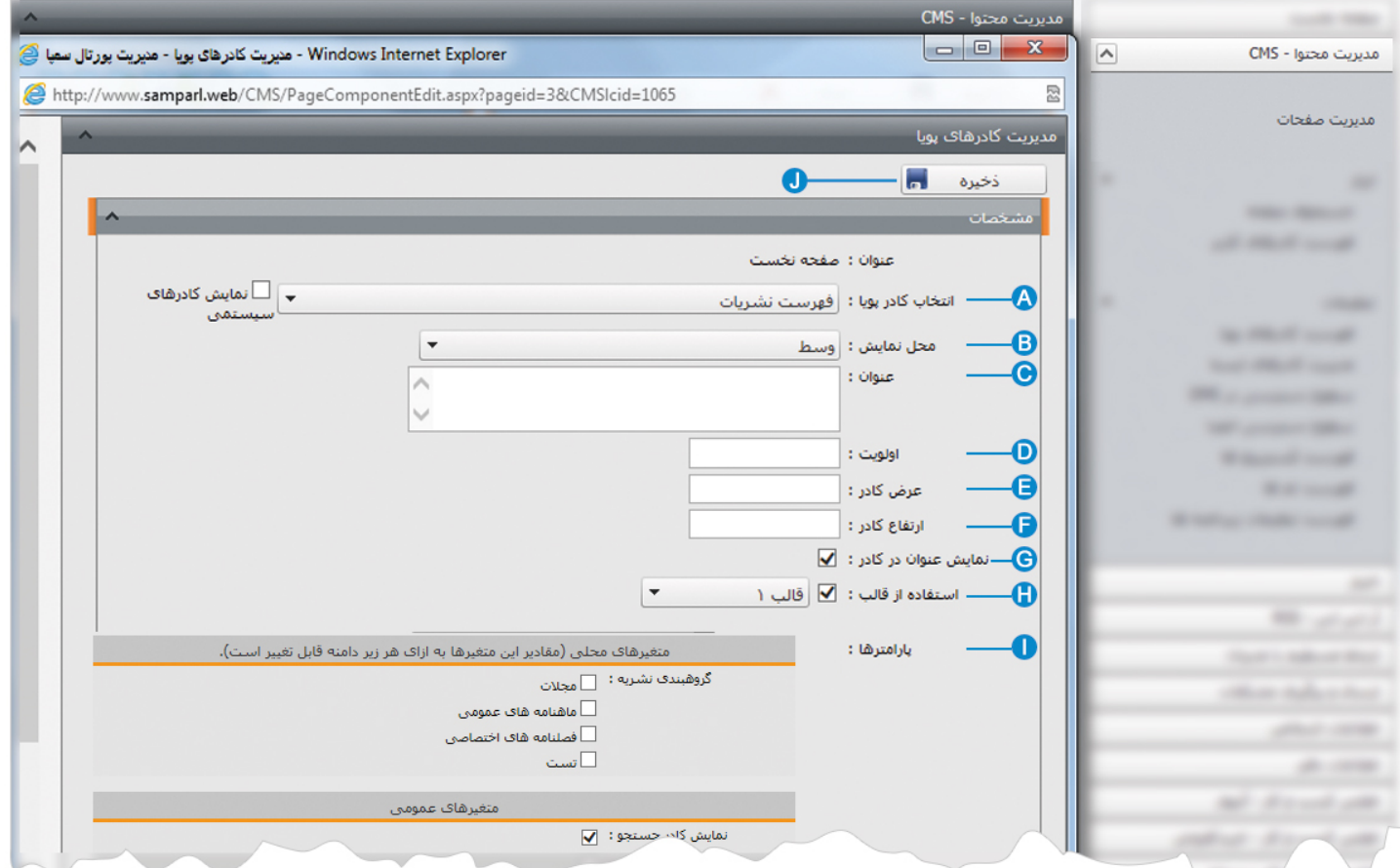

**انتخاب کادر پويا:** عنوان کادر پويايي که براي نمايش نشريات انتخاب کرديم را نشان مي دهد. **A**

**محل نمايش**: محل قرار گيري هر کادر را در يک صفحه مشخص مي کند. کادرها مي توانند در هر قسمتي از سايت قرار بگيرند که با توجه به **B** مسترپيج تعيين شده براي صفحه ، ميتوان محل نمايش کادر را مشخص کرد. بعنوان مثال کادري را مي توان در وسط صفحه،سمت راست يا سمت چپ صفحه قرار داد.

**عنوان**: عنواني را براي کادر وارد مي کنيم که در بالاي کادر قابل نمايش باشد. **C**

**اولويت:** در هر صفحه ممکن است کادرهاي زيادي قرار داده شود.با توجه به محل نمايش کادرها بايد اولويتشان را نيز مشخص کرد تا هر کادري **D** در محل خاص خودش قرار گيرد.اگر اولويت را مشخص نکنيم کادرهايي که محل نمايش يکسان با اولويت يکسان داشته باشند،در يک سطر قرار مي گيرند و باعث برهم ريختن صفحه مي شوند.

**عرض کادر**: اگر بخواهيم چند کادر را با محل نمايش يکسان و اولويت يکسان در کنار هم قرار دهيم،اندازه متناسب را براي عرض هر کادر در **E** نظر مي گيريم.

**ارتفاع کادر**: اگر بخواهيم چند کادر را با محل نمايش يکسان و اولويت يکسان در کنار هم قرار دهيم،مقدار يکساني را براي ارتفاع هر کادر در **F** نظر مي گيريم که دو کادر از نظر ارتفاع هم اندازه باشند.

**نمايش عنوان در کادر**: اگر بخواهيم عنواني را که براي کادر وارد کرده ايم در سايت قابل نمايش باشد، اين گزينه را تيک مي زنيم. **G** 

 $\frac{1}{2}$ 

- **استفاده از قالب**: براي هر سايتي با توجه به طراحي گرافيک آن سايت، قالبهاي آماده اي وجود دارد که مي توان از آن براي تغيير قالب **H** کادرها استفاده کرد.
	- **پارامترها** : در بخش متغيرهاي محلي،گروه مربوط به نشريات را انتخاب مي کنيم و در بخش متغيرهاي عمومي، تنظيماتي را براي نحوه **I** نمايش نشريات در سايت مشخص مي کنيم.
		- **ذخيره:** بعد از تنظيمات کادر پوياي نشريات، تغييرات را از طريق اين گزينه ذخيره مي کنيم. **J**

## **نمايش کادر در سايت:**

 $\overline{\mathbf{r}}$ 

پس از قرار دادن کادر پويا، در صفحه سايت که کادر را گذاشته ايم Refresh مي کنيم يا کليد 5F را فشار مي دهيم تا تغييرات و چگونگي نمايش کادر را مشاهده نماييم.

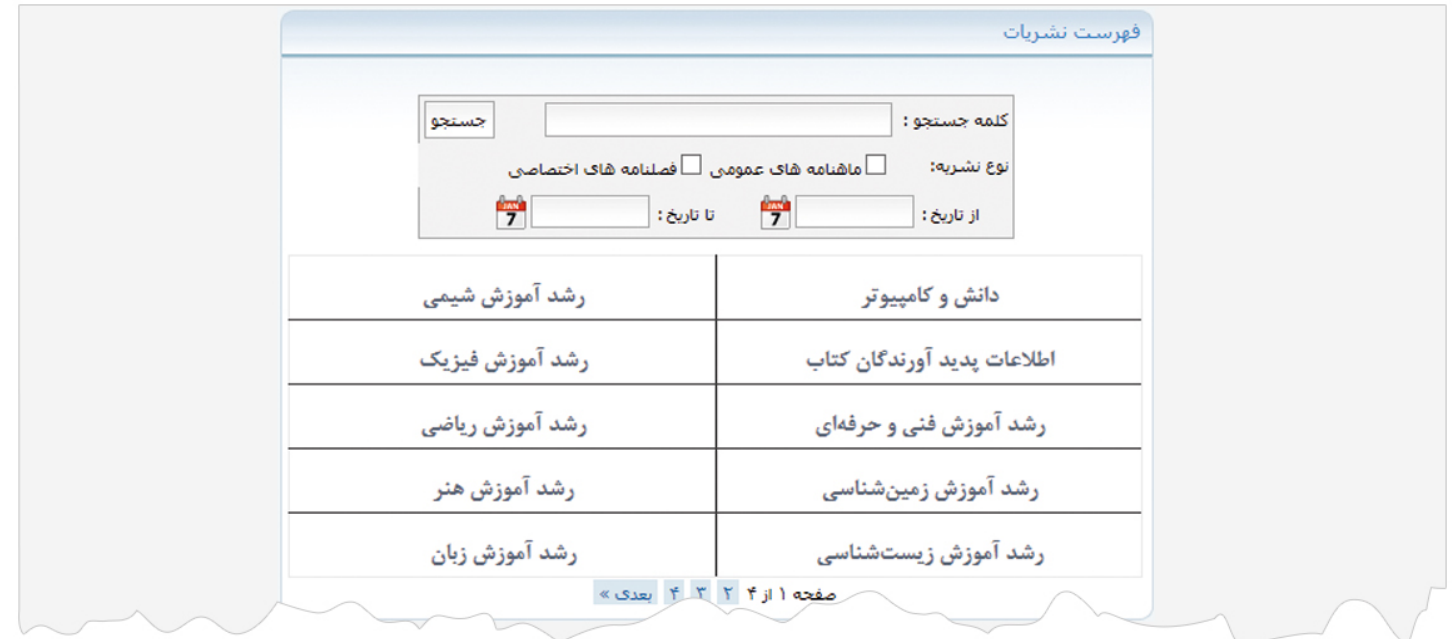